#### Click on + Add course.  $\odot$

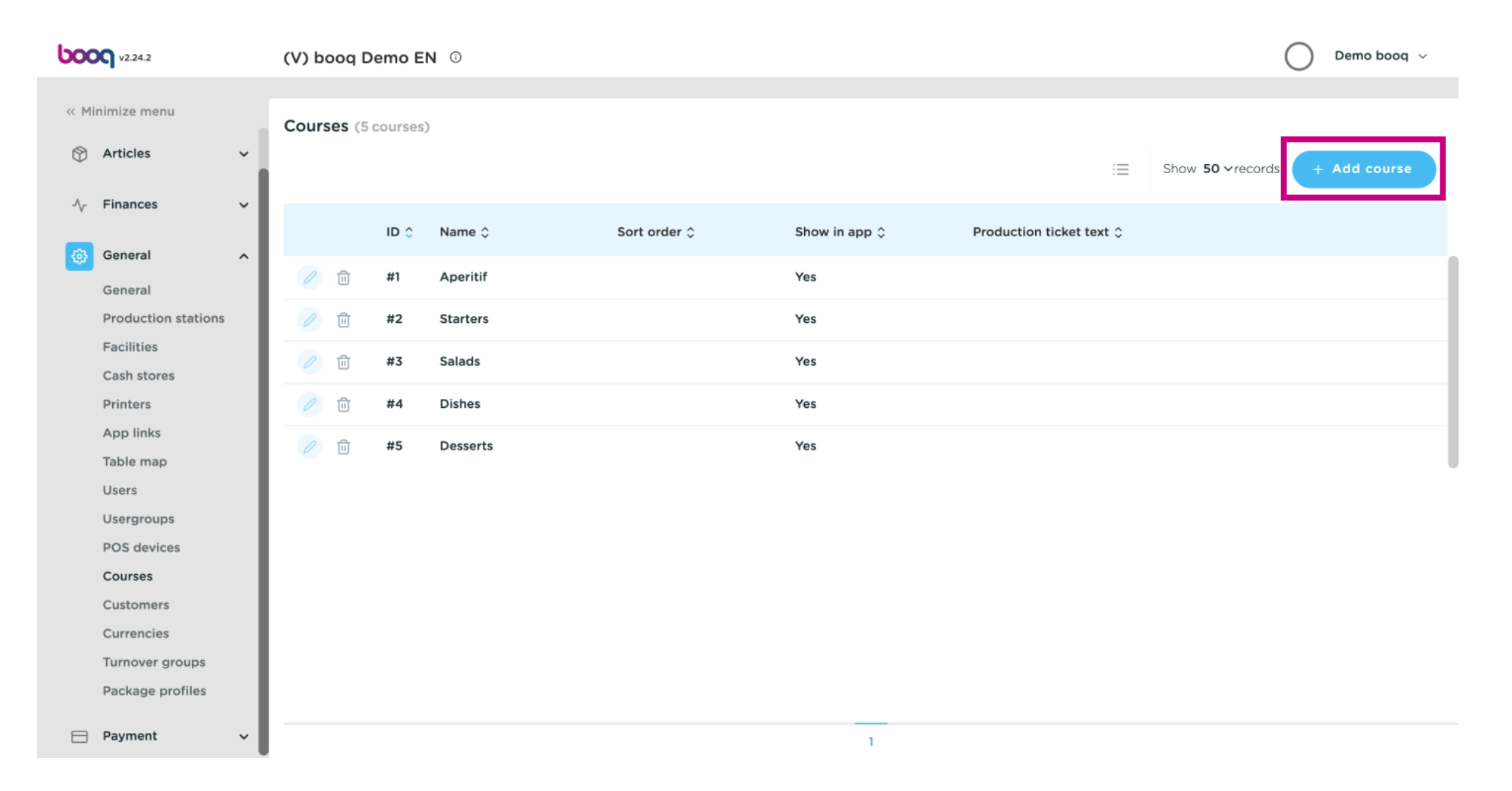

## Click on Name and give the course a title.  $\odot$

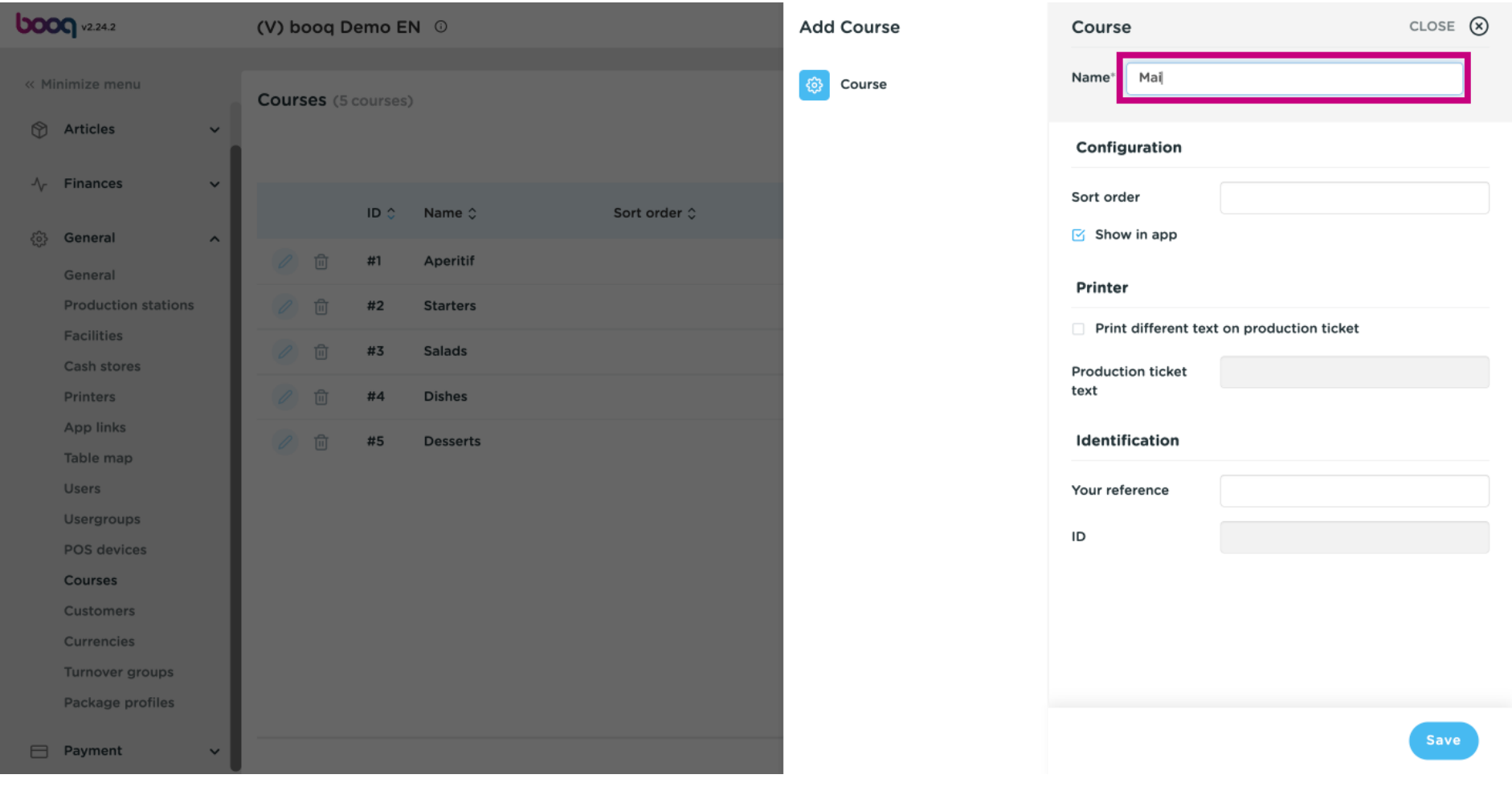

**boog** 

To give your Course a sort order, click on the following text feld and type in your preferred sort order.  $\odot$ 

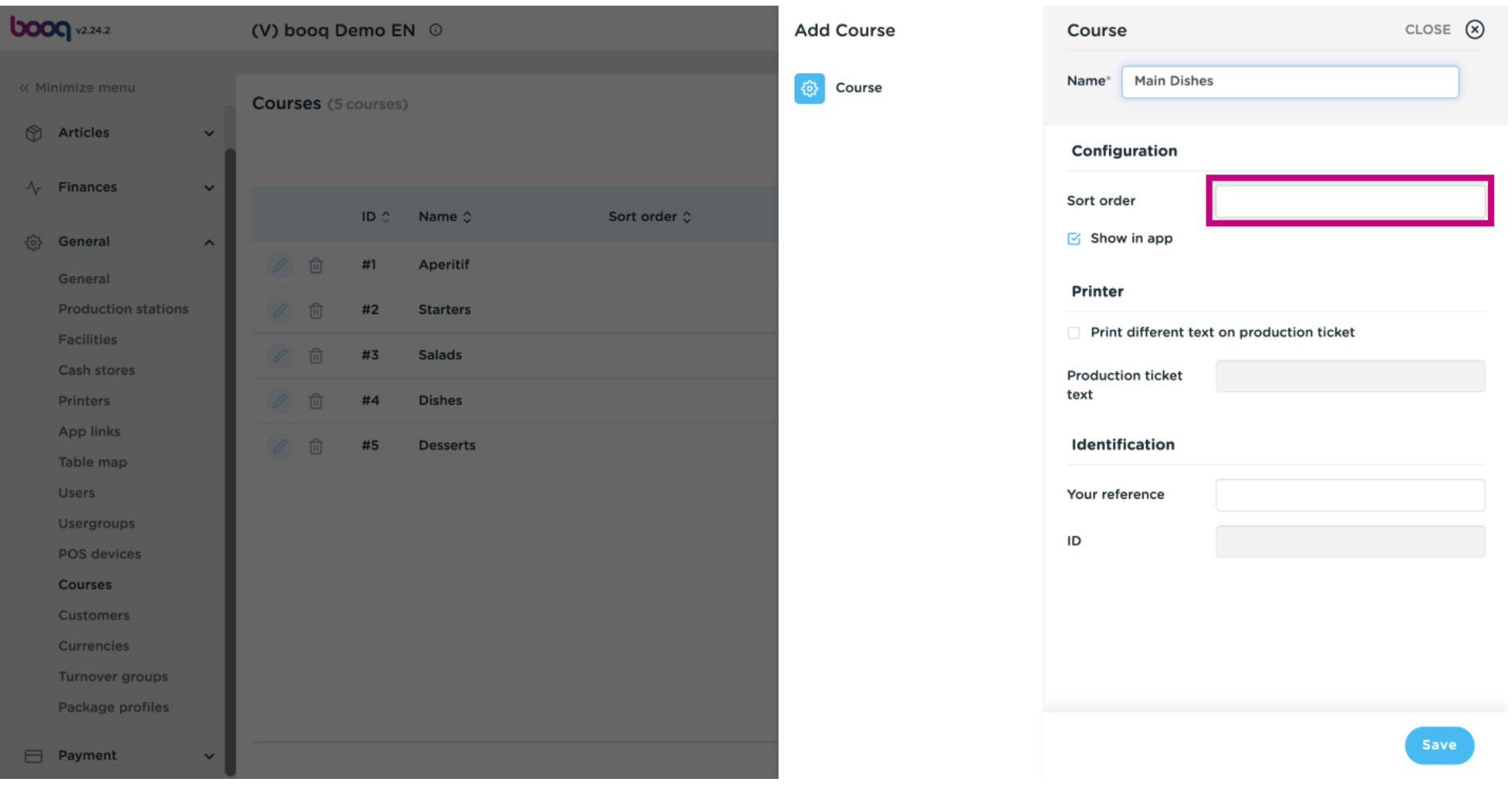

**boog** 

If the Course should be visible in the App, tick the box Show in app.  $\odot$ 

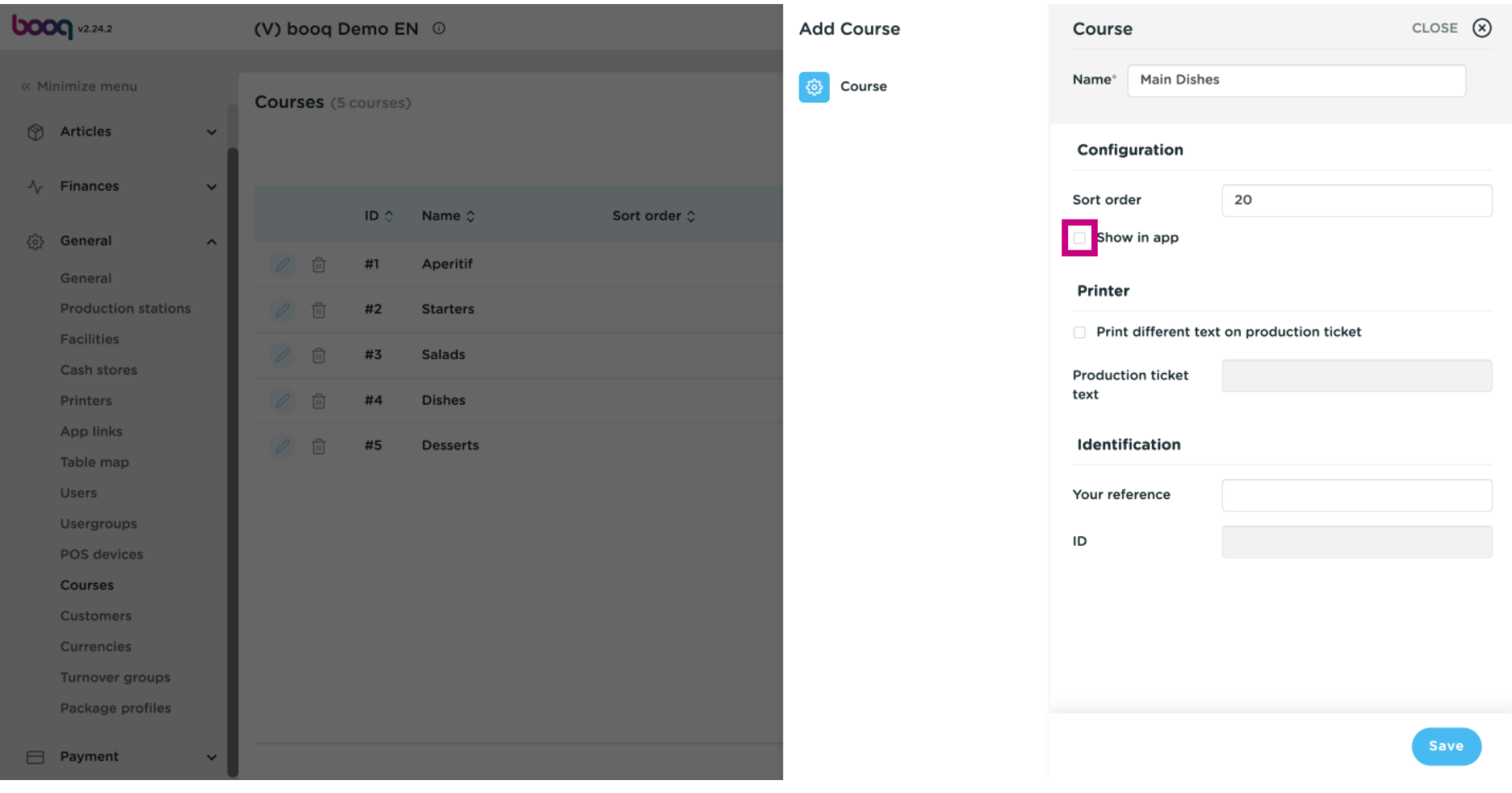

## If you wish to print a different text on the production ticket, tick the following box.  $\odot$

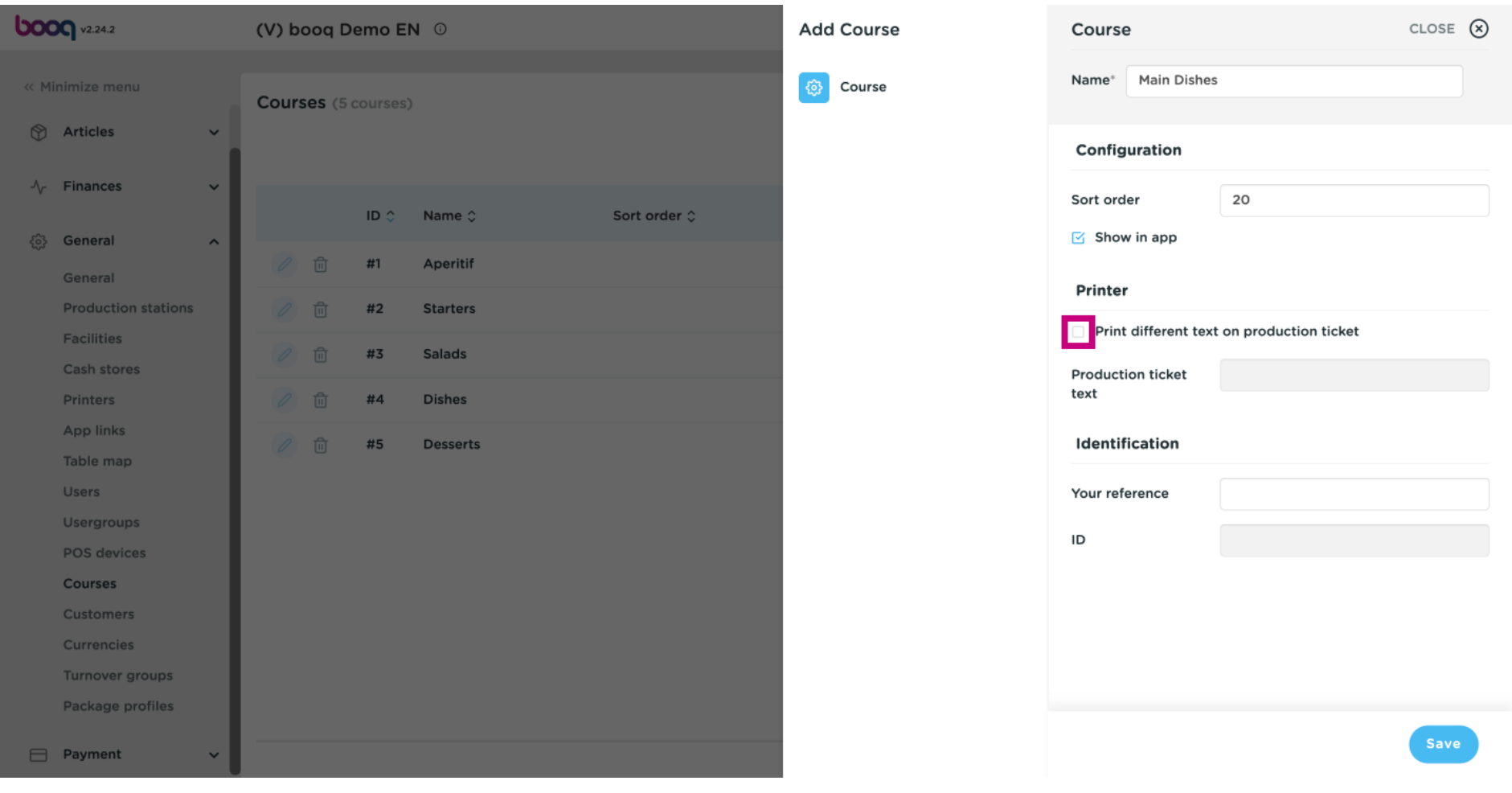

## Click on the following text feld and type in your preferred Production ticket text.  $\odot$

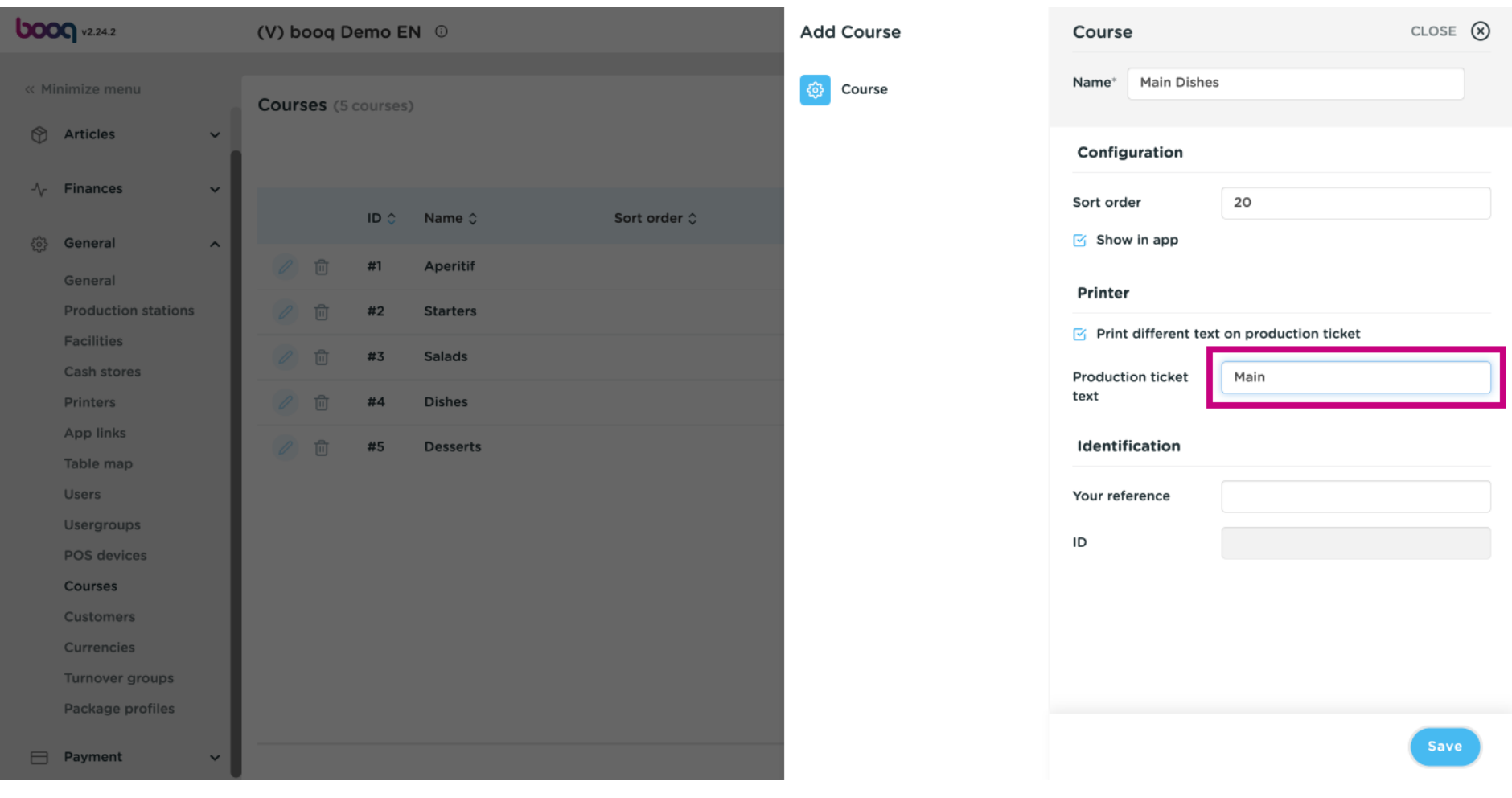

## Click on Save.  $\odot$

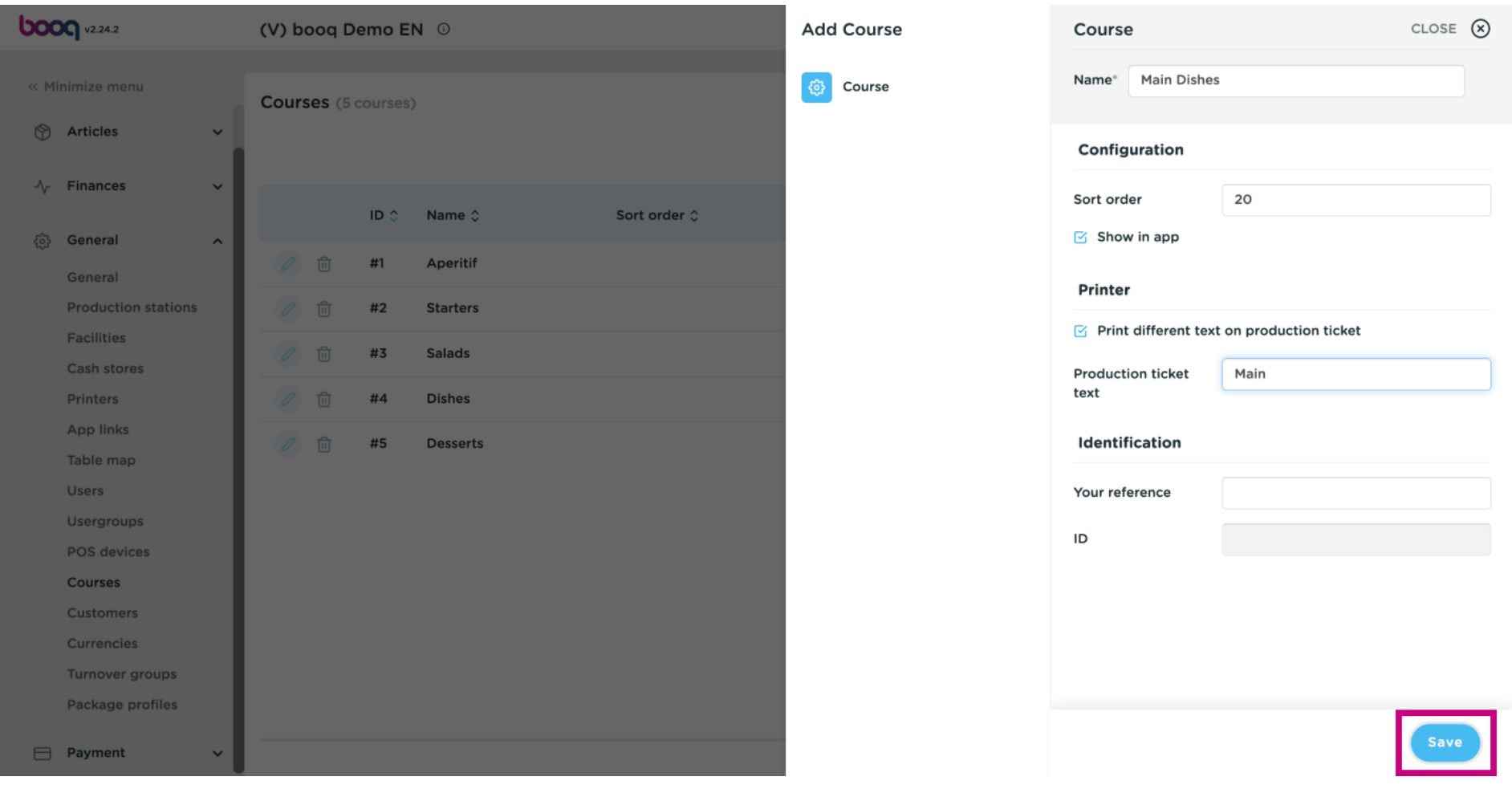

#### Click the pencil icon to edit your Course.  $\odot$

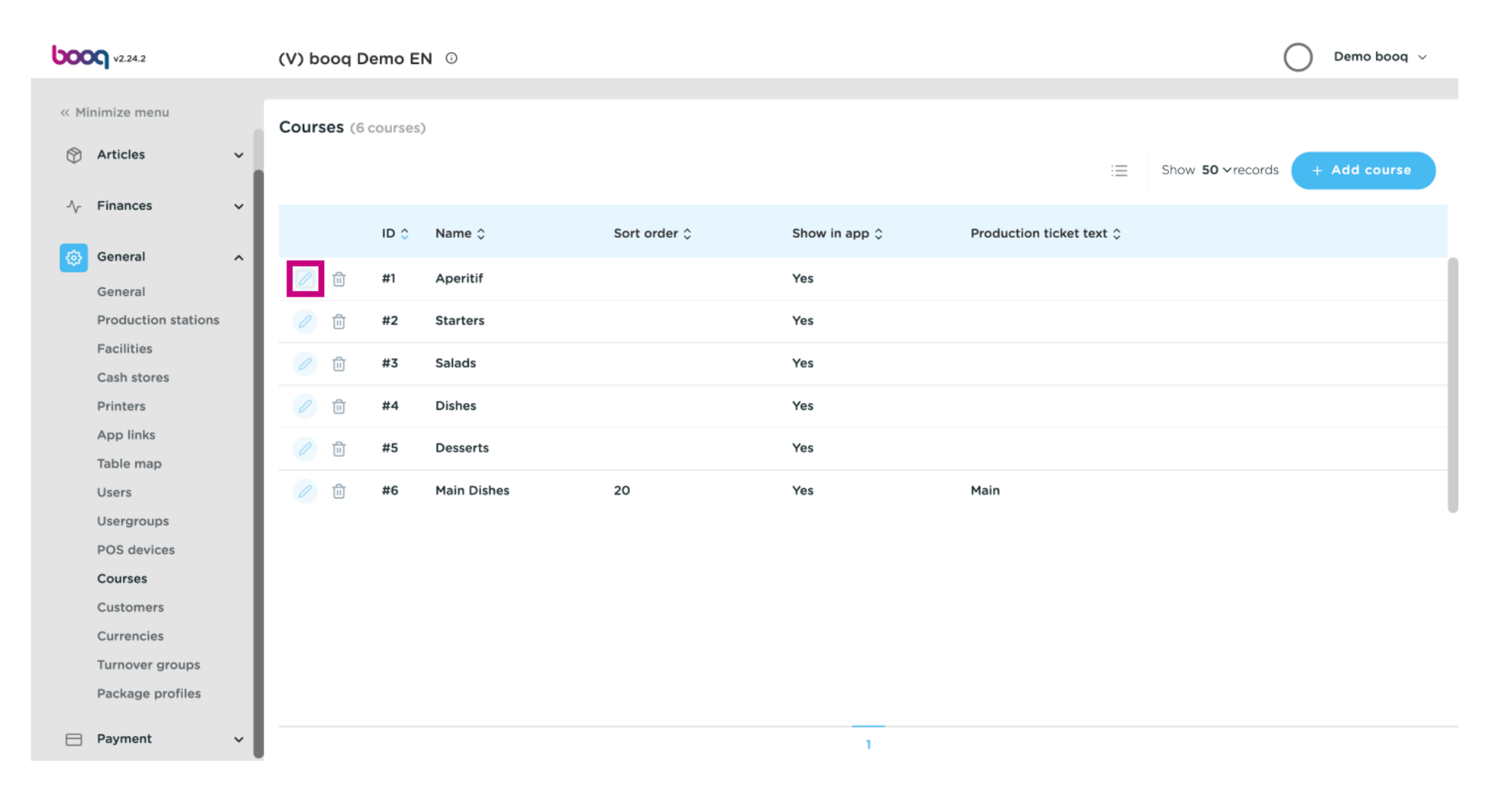

## Now you can edit your Course.  $\odot$

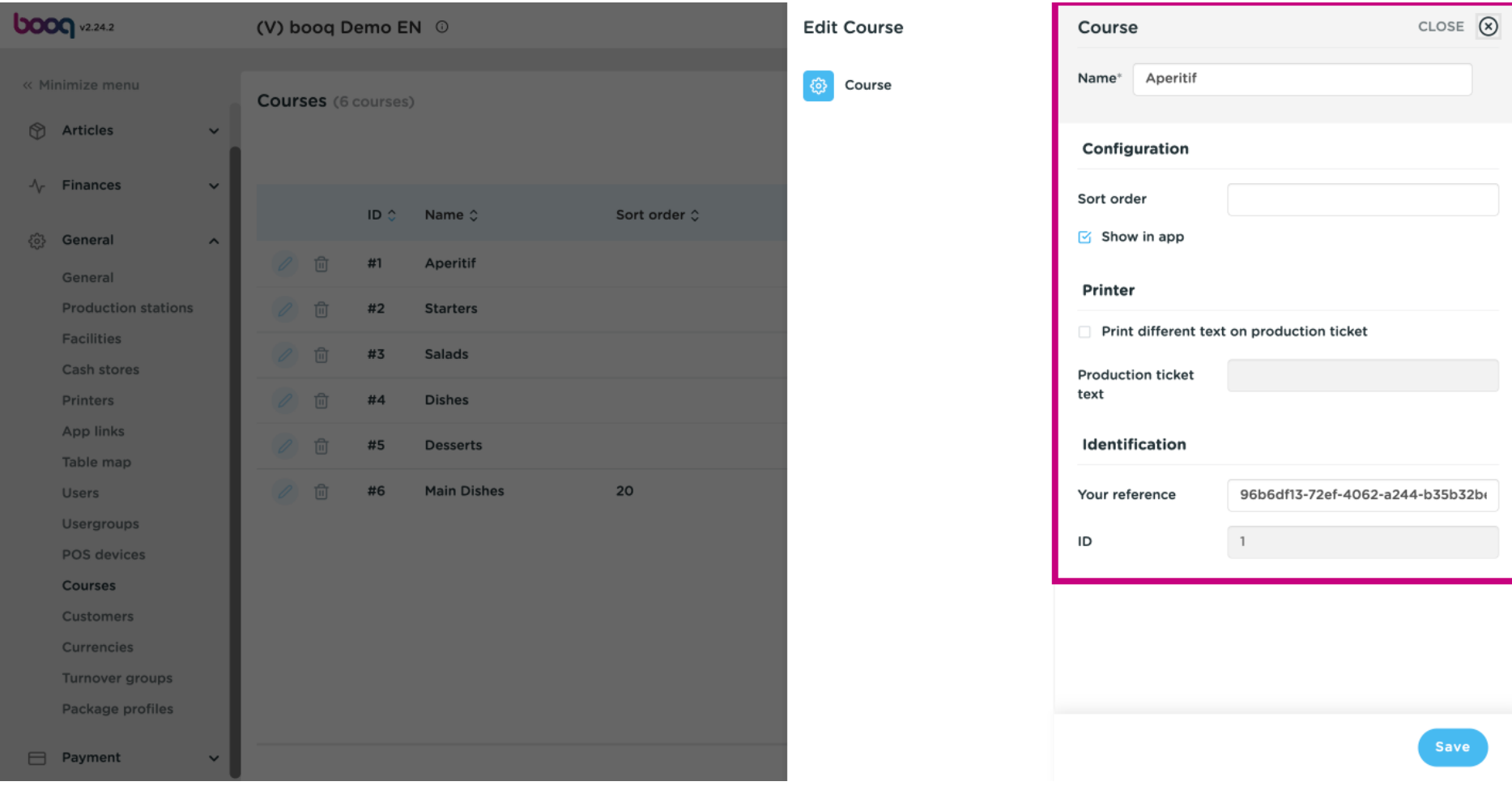

#### Click the trash can icon to delete the selected Course.  $\bigcirc$

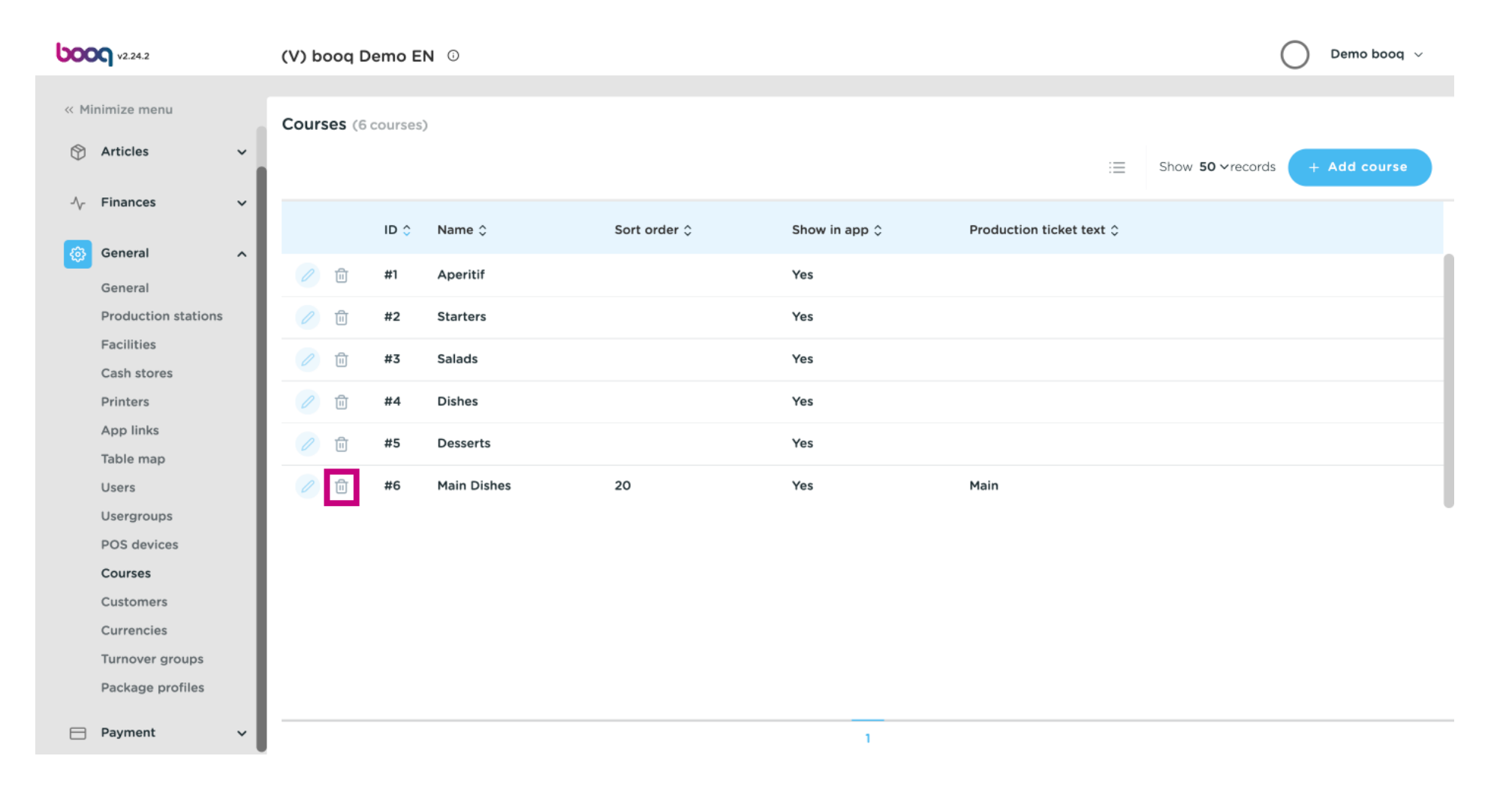

#### Confrm the deletion by clicking Ok. That's it. You're done.  $\odot$

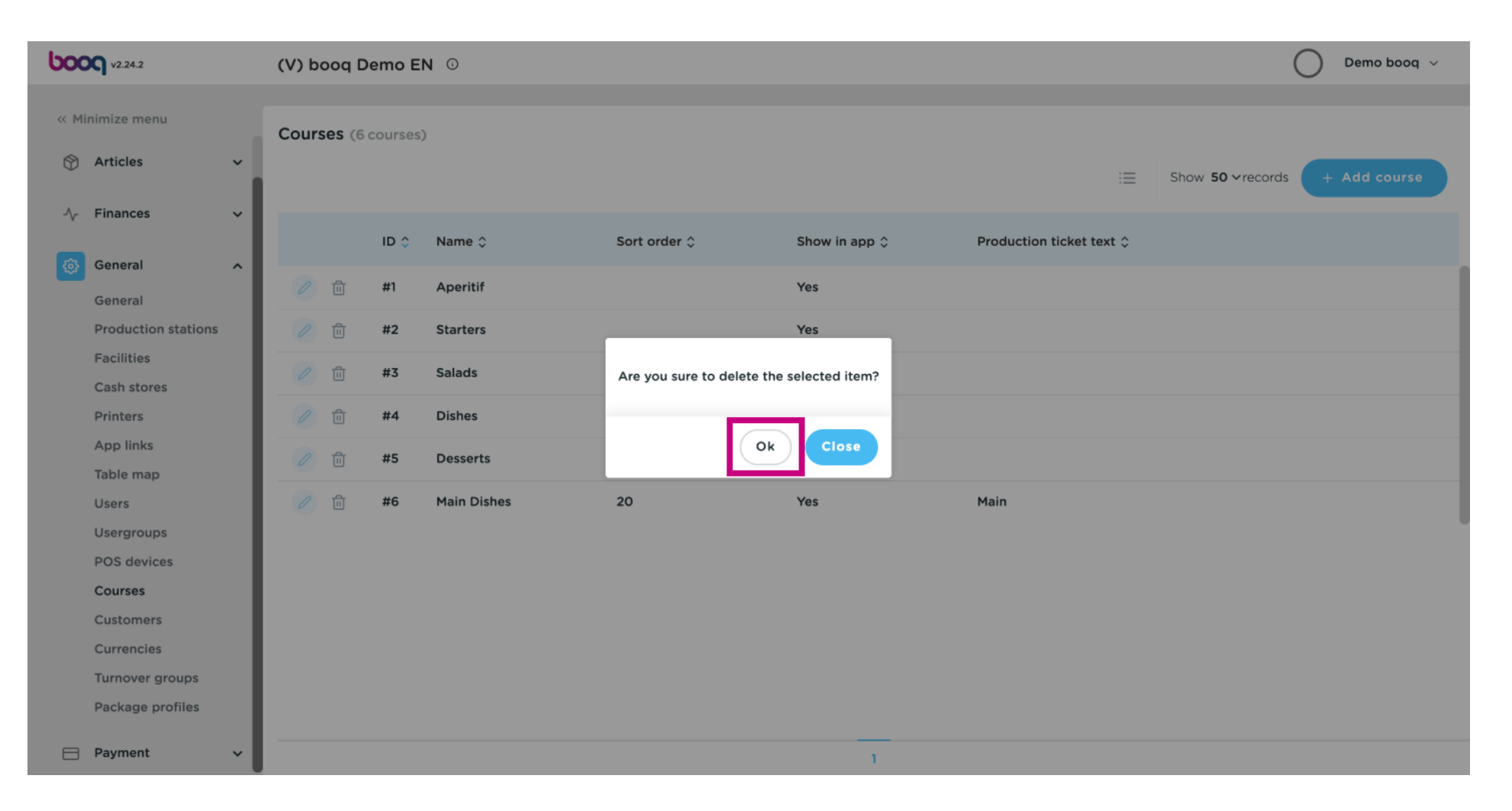

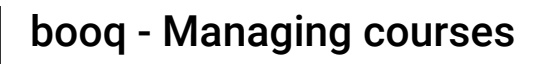

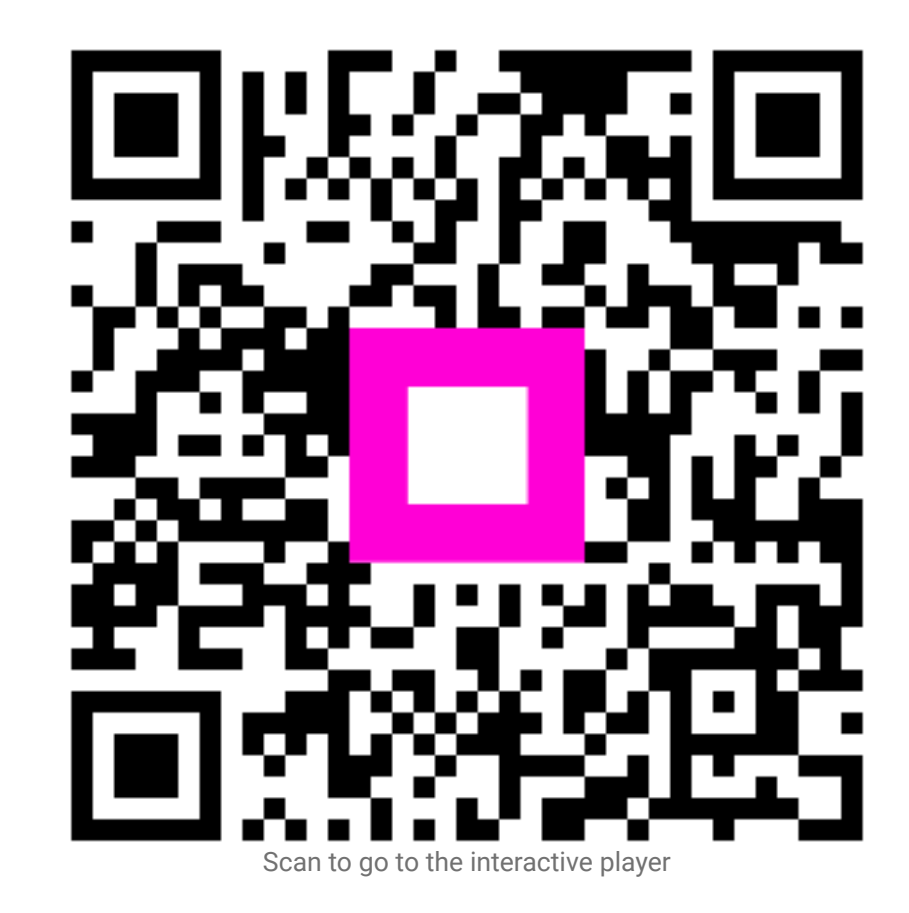